## ◆ 概要 ✔ 発生請求を行った電子記録債権や保有している電子記録債権等の債権照会(開示)ができます。 検索条件には、決済口座情報や請求者区分(立場)を指定します。 ✓決済口座情報、請求者区分、支払期日のみ(簡易検索)で検索します。さらに詳細な条件を 指定する場合は、債権照会(開示)/詳細検索を参照してください。 P141『債権照会(開示)/詳細検索』 債権照会(開示)/簡易検索

<mark>> ログイン後、トップ画面の</mark>債権情報照会タブをクリックしてください。

1. 開示メニュー画面

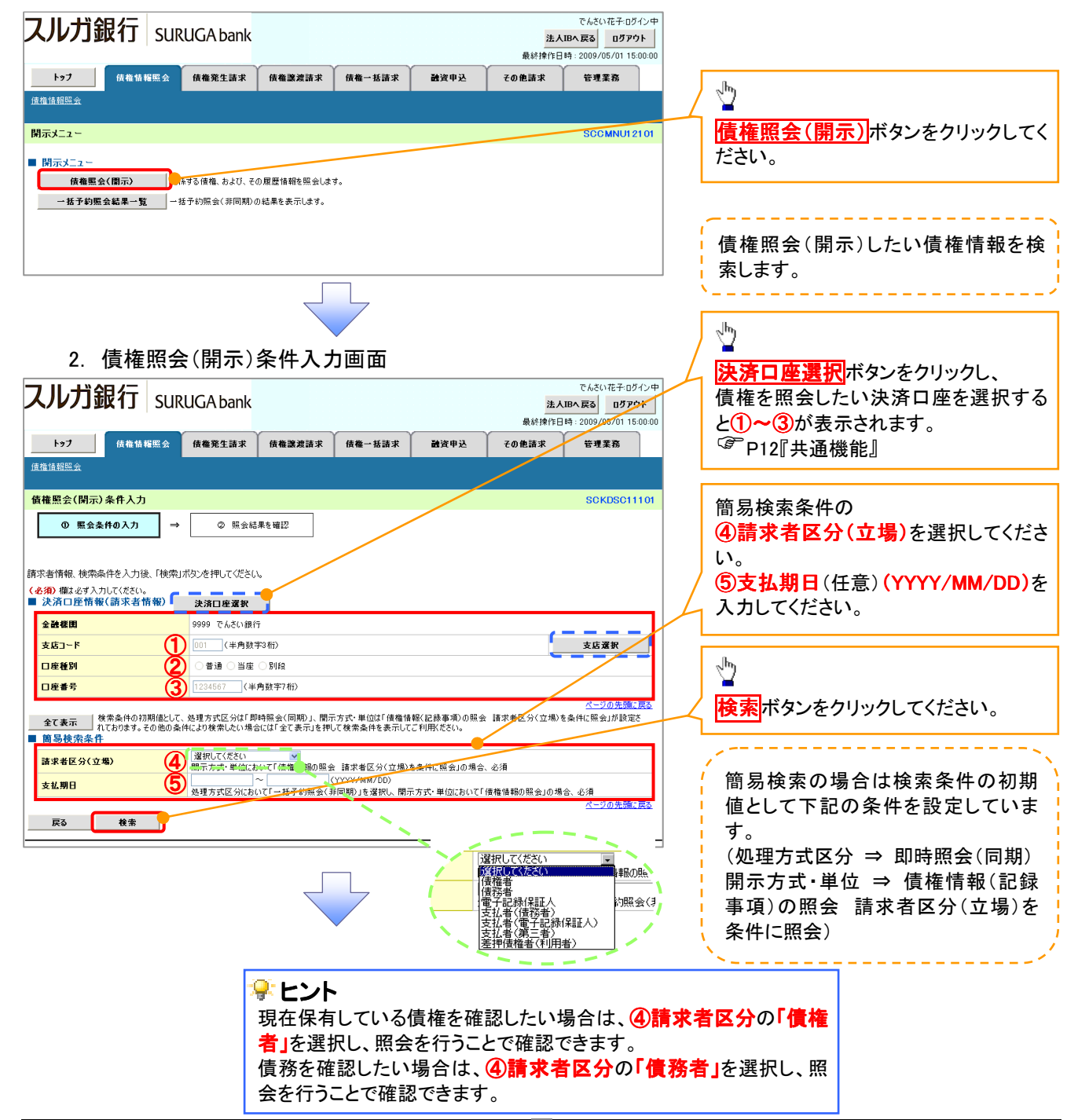

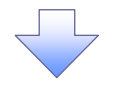

3. 即時照会結果一覧画面

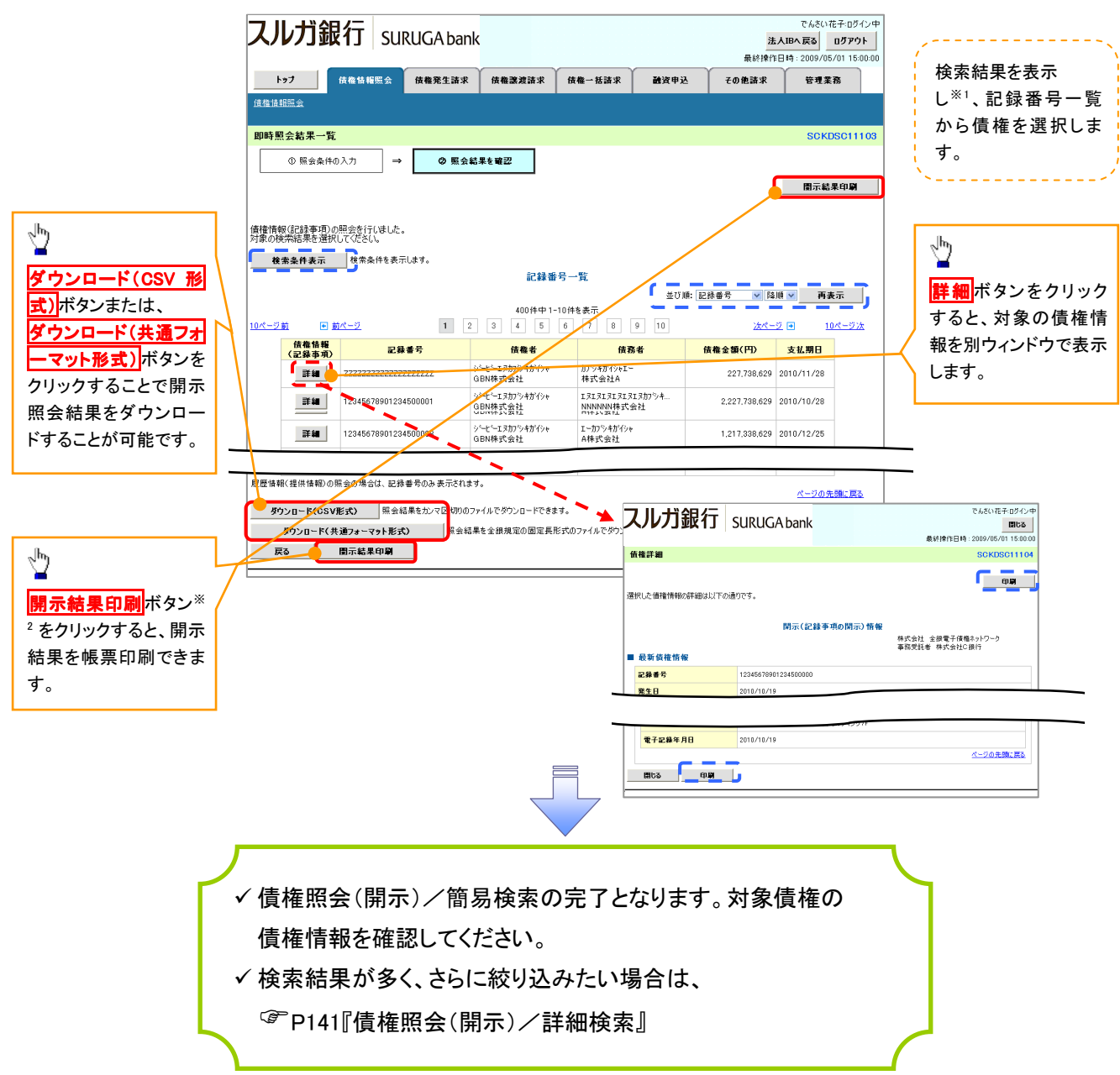

## 開示結果の還元方法

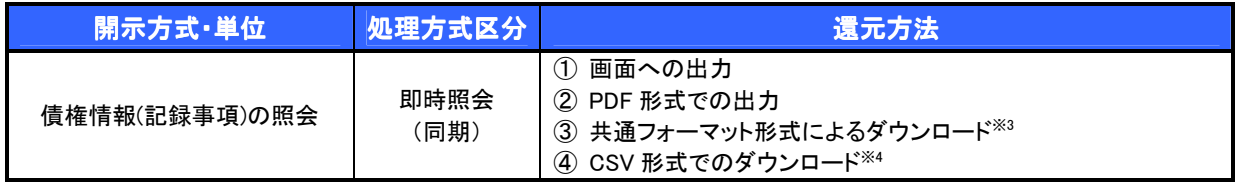

※3: 共通フォーマット形式のファイルフォーマットについては、『付録 P46『開示結果ファイル(共通フォーマット形式)』

※4: CSV 形式のファイルフォーマットについては、『付録 P16『開示結果ファイル(CSV 形式)』

## ご注意事項

※1: 即時照会(同期)における開示可能上限件数は200件までとなります。開示可能上限件数を超過した 場合は、検索条件を変更して再検索を行っていただくか、一括予約照会を行ってください。 ※2: 検索結果が 0 件の場合、<mark>開示結果印刷</mark>ボタンは表示されません。